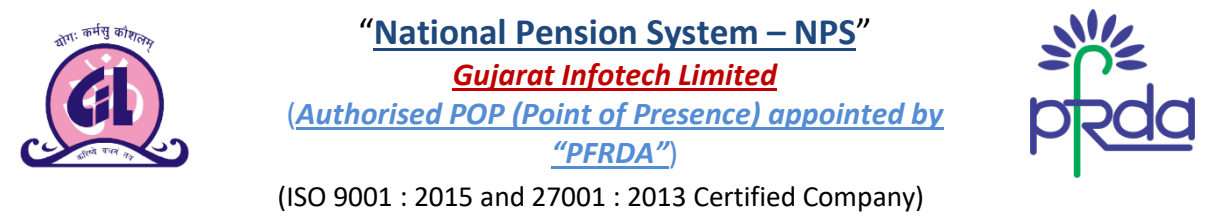

E- Mail: [info@gujaratinfotech.com,](mailto:info@gujaratinfotech.com) website: [www.gujaratinfotech.com,](http://www.gujaratinfotech.com/) Tel - 079-27452276

## **मागर्दरश पिस् ु तक: GIL के वेबसाईट सेऑनलाईन NPS (नेशनल पेन्शन सस्) म�रजीस्ट्र**

≻ हमारी वेबसाईट <u>www.gujaratinotech.com</u>, पर जाईये और "<u>Services</u>" लिखे हुये टैब पर क्लिक करे।. (डायरेक्ट लिंक: [www.gujaratinfotech.com/nps\)](http://www.gujaratinfotech.com/nps)

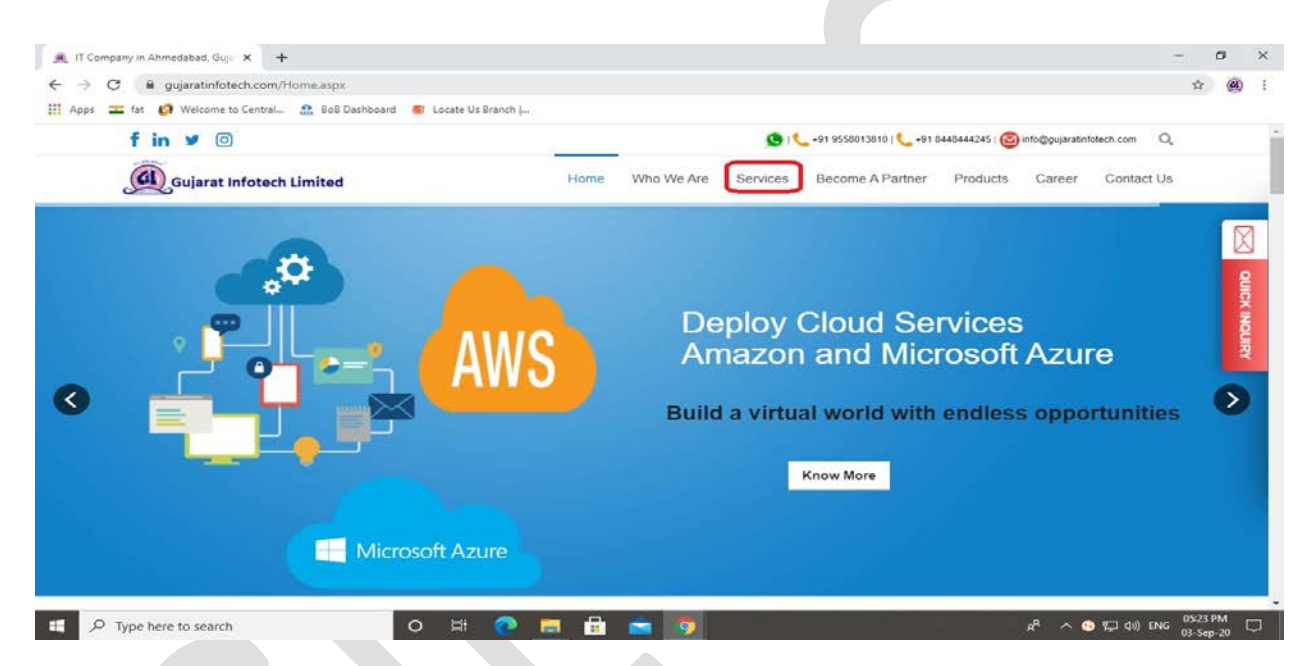

 $\triangleright$  "<u>Services</u>" नामक टैब के अंदर, "<u>National Pension System (NPS)</u>" लिखि हुई सर्विस

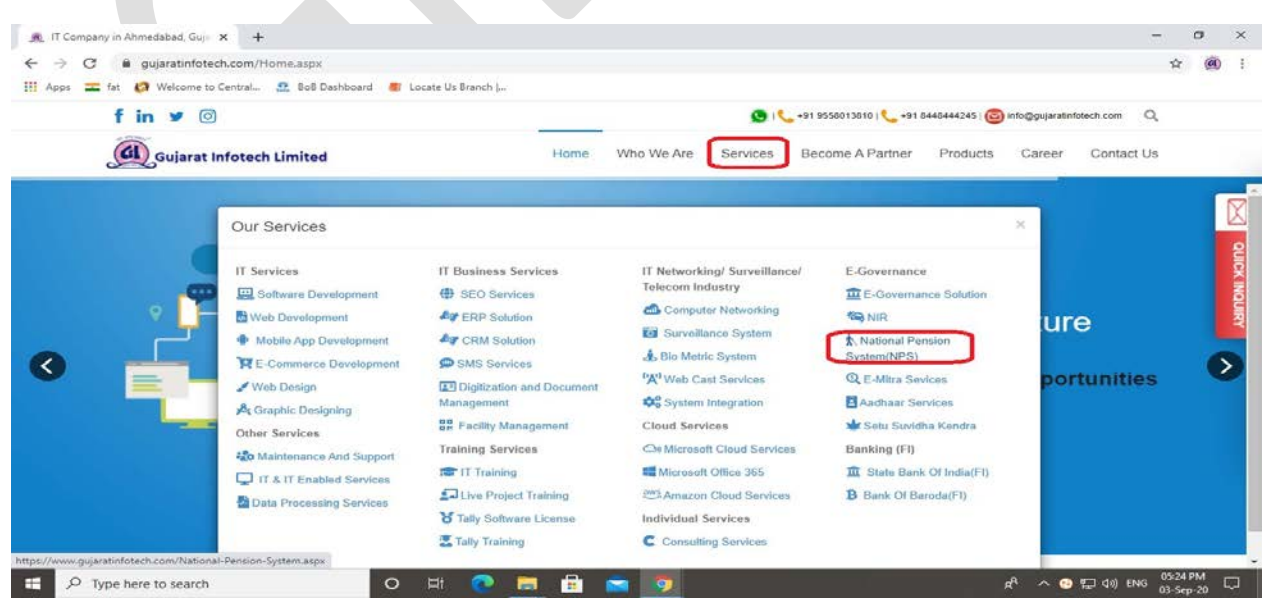

© GUJARAT INFOTECH LTD Page **1** of **25**

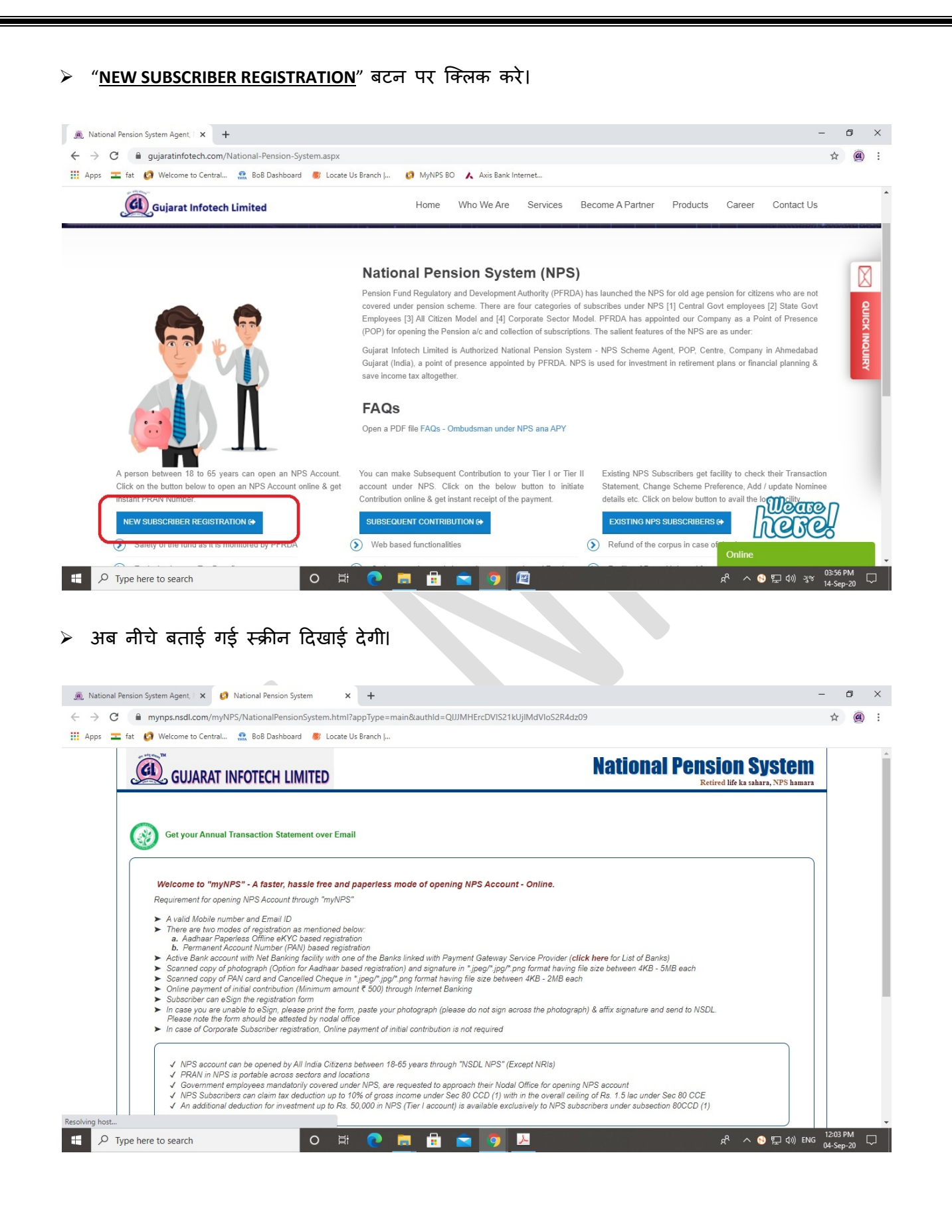

© GUJARAT INFOTECH LTD Page **2** of **25**

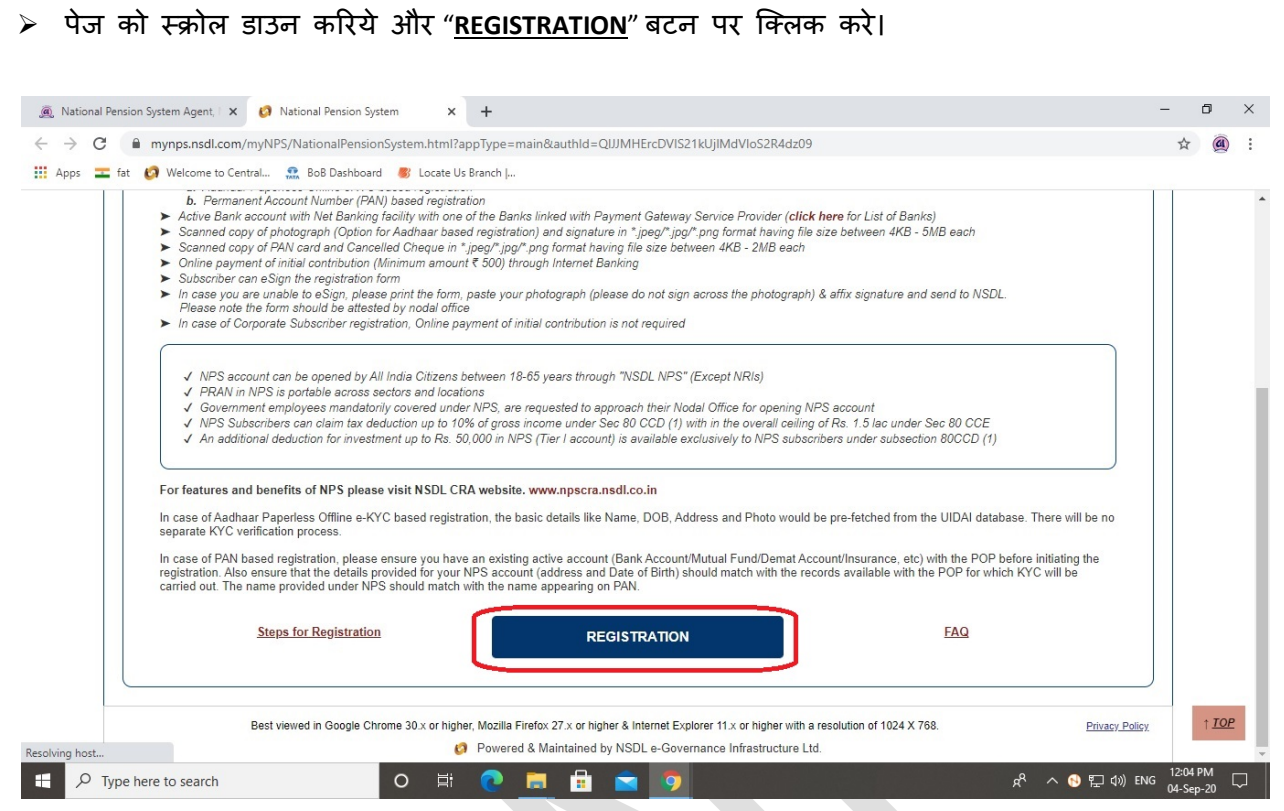

⊁ अब यह स्क्रीन दिखाई देगी, "<u>Click Here</u>" लिखि हुई लिक पर क्लिक करें, जो आपको डायरेक्ट UIDAI कें वेबसाईट पर, आधार ऑफलाईन ई-के वायसी XML फाईल डाउनलोड करने के �लये ले जायेगी।

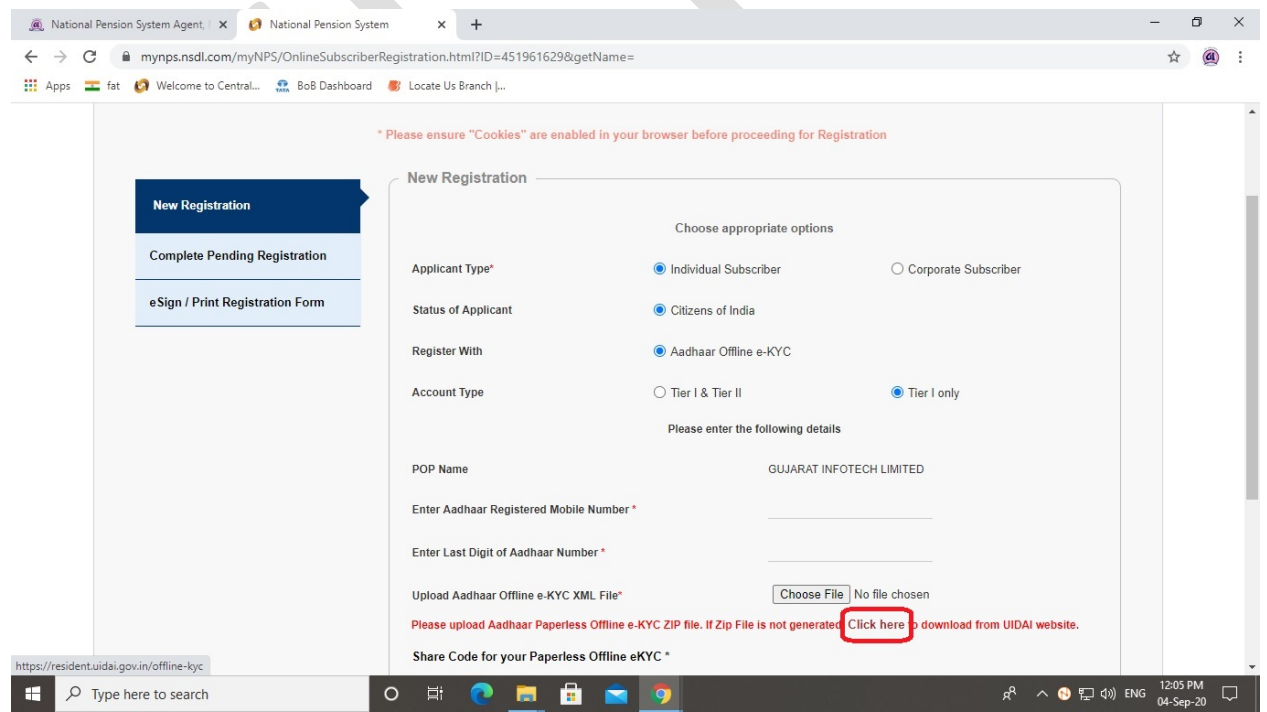

© GUJARAT INFOTECH LTD Page **3** of **25**

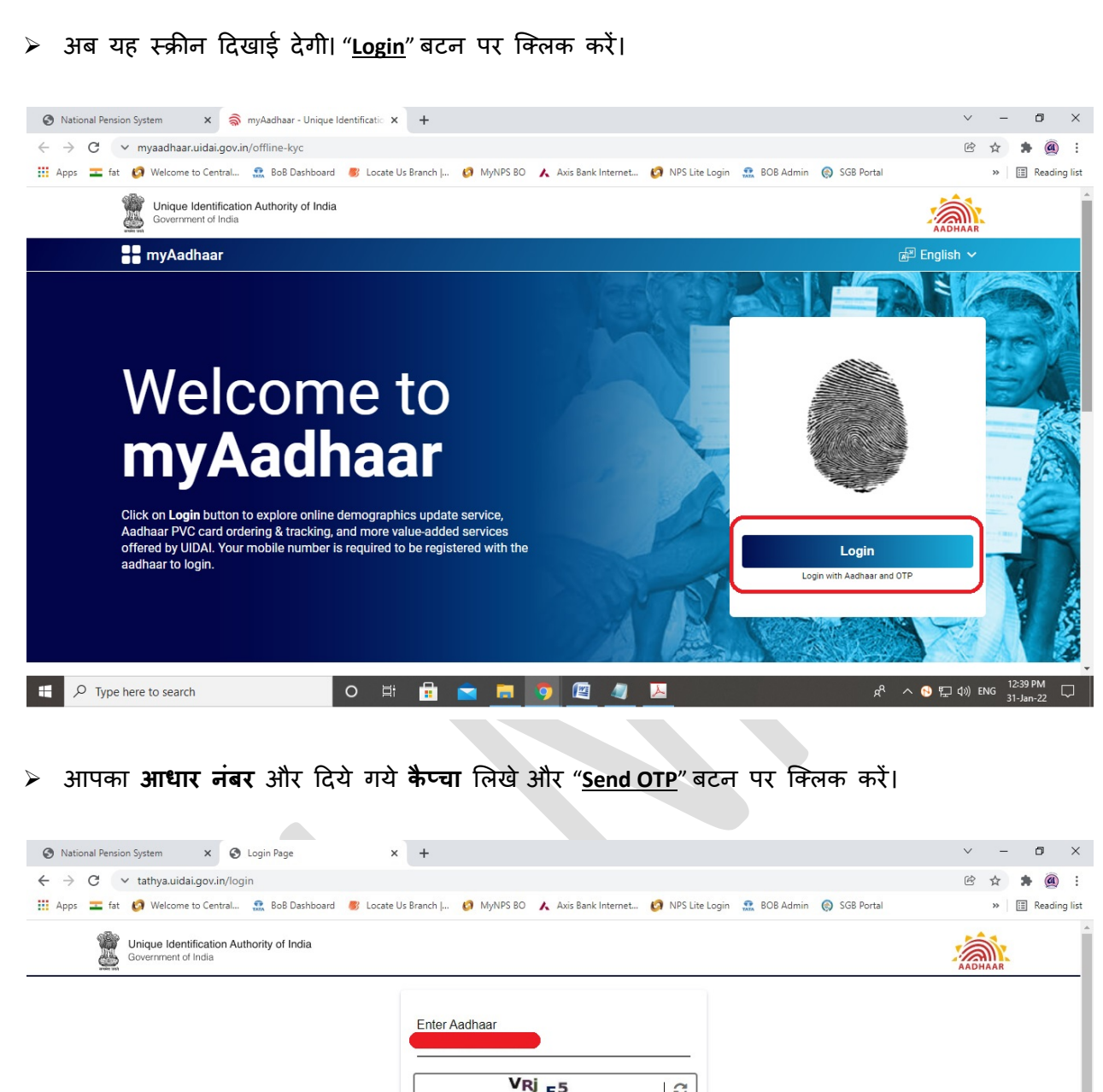

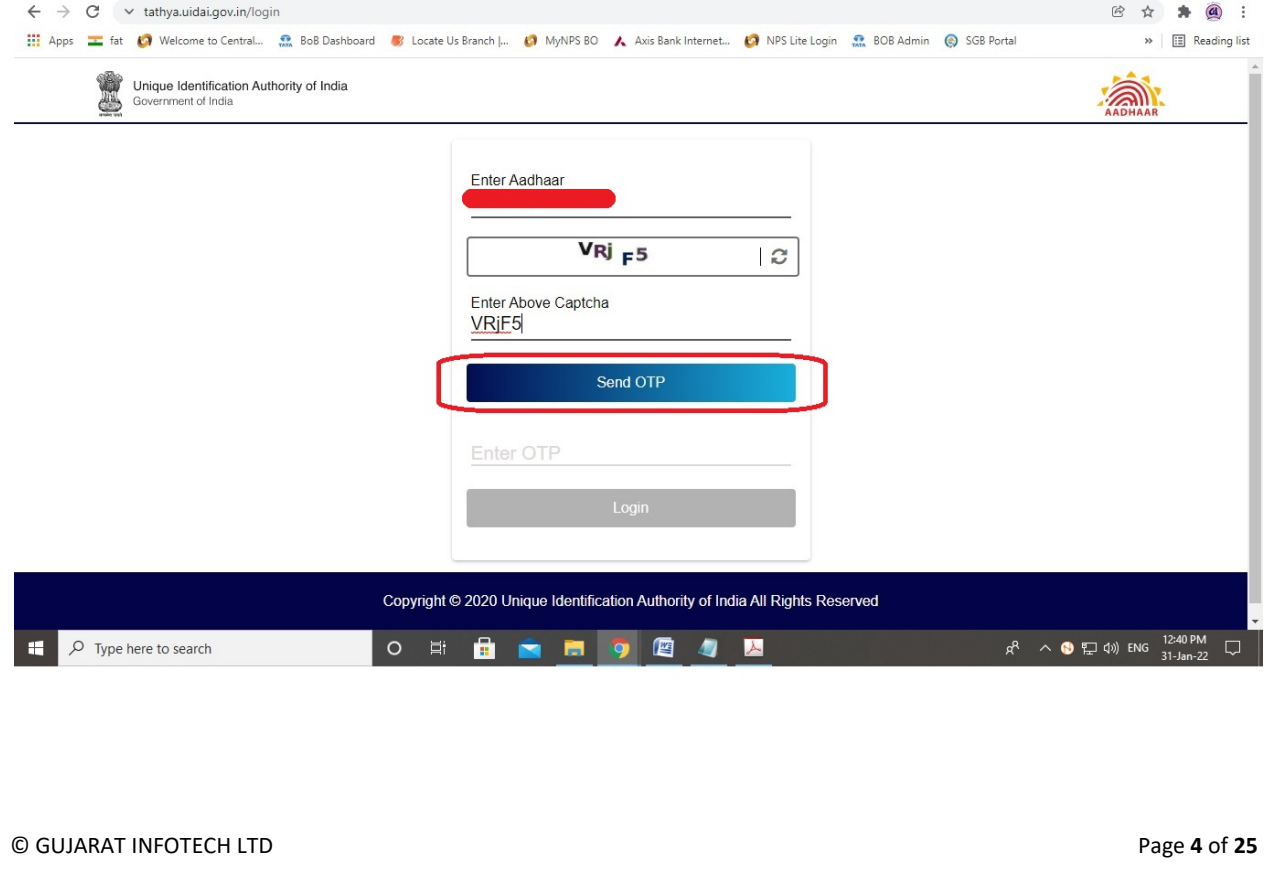

आपके आधार रिजस्टडर् मोबाईल नंबर पर आया ह **OTP** �लखे और "**Login**" बटन पर िक्लक कर

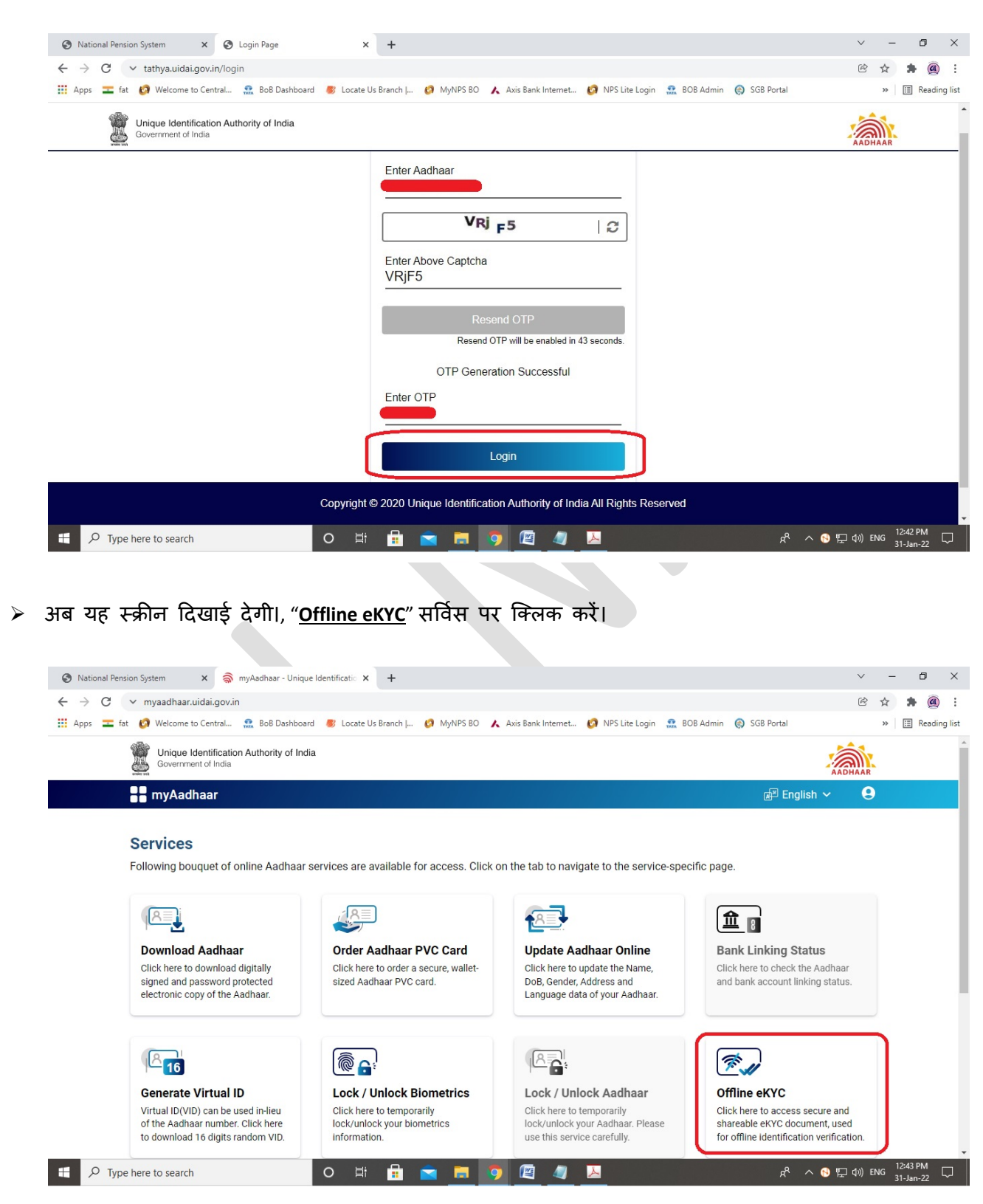

 $\triangleright$  Create a Share Code के निचे चार अंक का कोड (कोई भी 04 डिजिट) आप खुद ही क्रिएट करें और "Download" बटन पर िक्लक कर

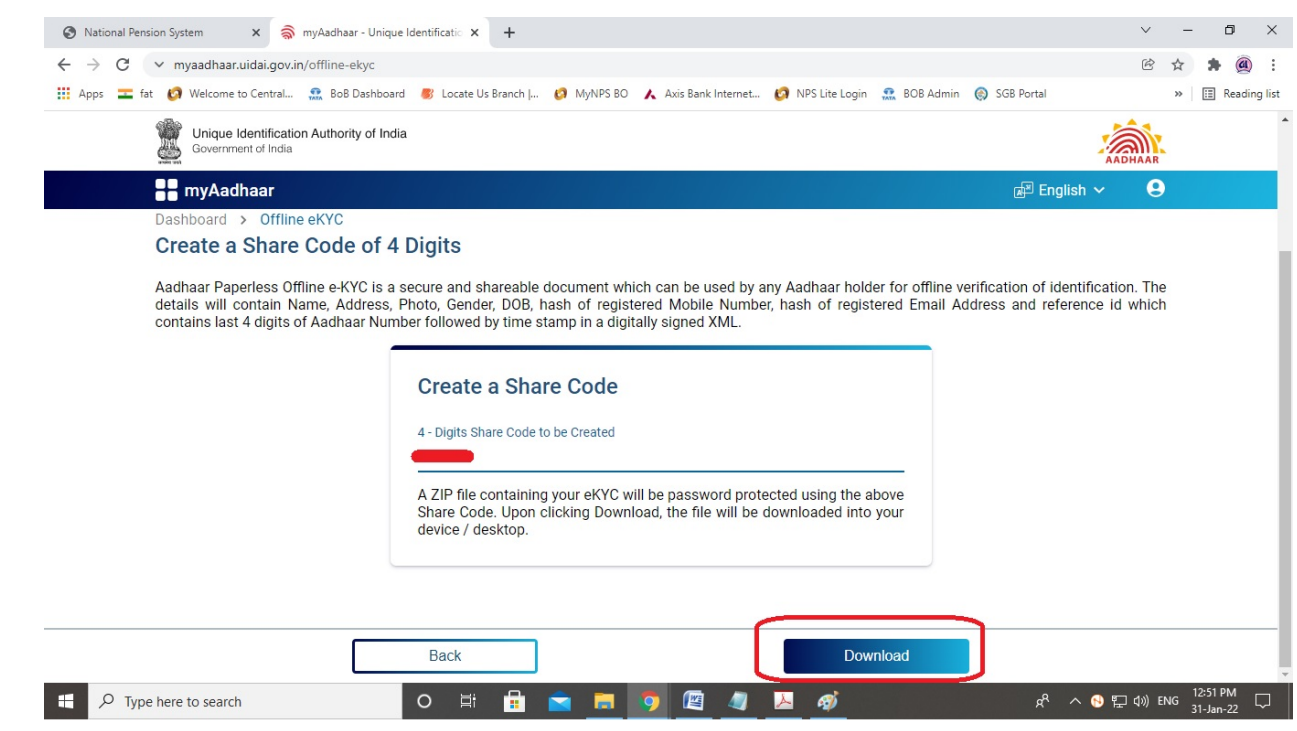

�झप फाईल डाउनलोड होगी, **डाउन एरो** पर िक्लक करने के बाद"**Show in folder**" पर िक्लक कर

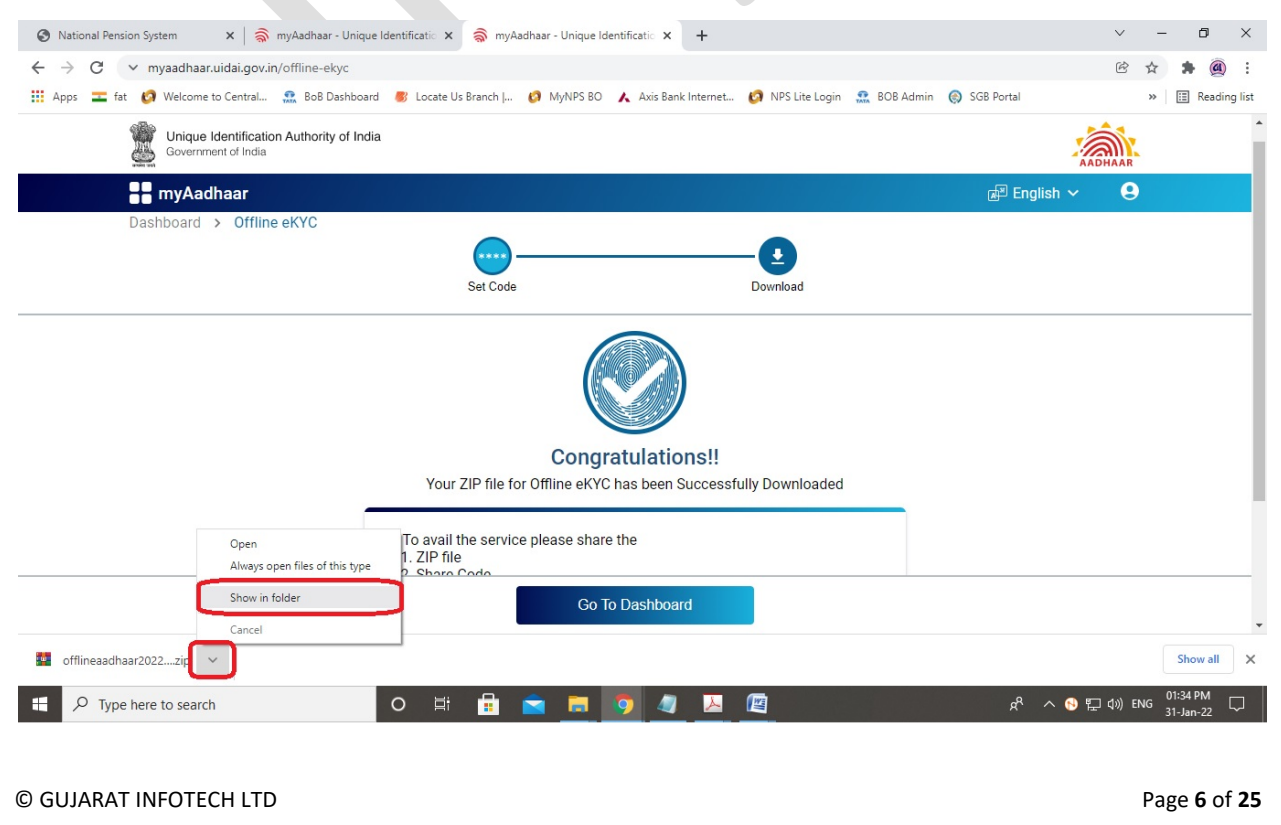

≻ डाउनलोड की हुई ऑफलाईन ई-केवायसी ZIP फाईल, आपके कम्प्युटर के डाउनलोड फोल्डर में या आ जो फोल्डर सिलेक्ट किया हो उसमें दिखाई देगी।

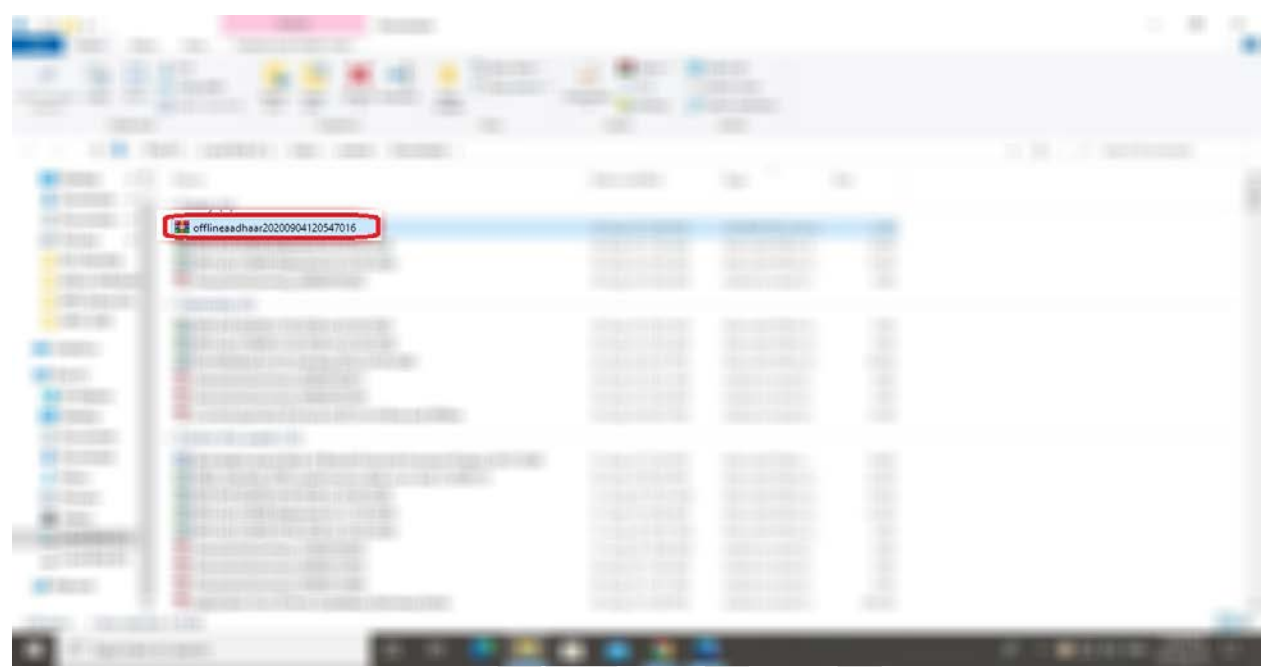

 $\triangleright$  अब रजिस्ट्रेशन पेज पर जायें, आधारकार्ड में रजिस्टर मोबाईल नंबर लिखें, आधारकार्ड का आखिरी अंक (12वा अक) लिखे, डाउनलोड की हुई ऑफलाईन ई-केवायसी ZIP फाईल अपलोड करे, पहले क्रिएट किया हुआ (ऑफलाईन ई-केवायसी फाईल डाउनलोड के वक्त) चार (04) अंक का शेर कोड लिखे और "<u>Continue</u>" बटन पे क्लिक करें।

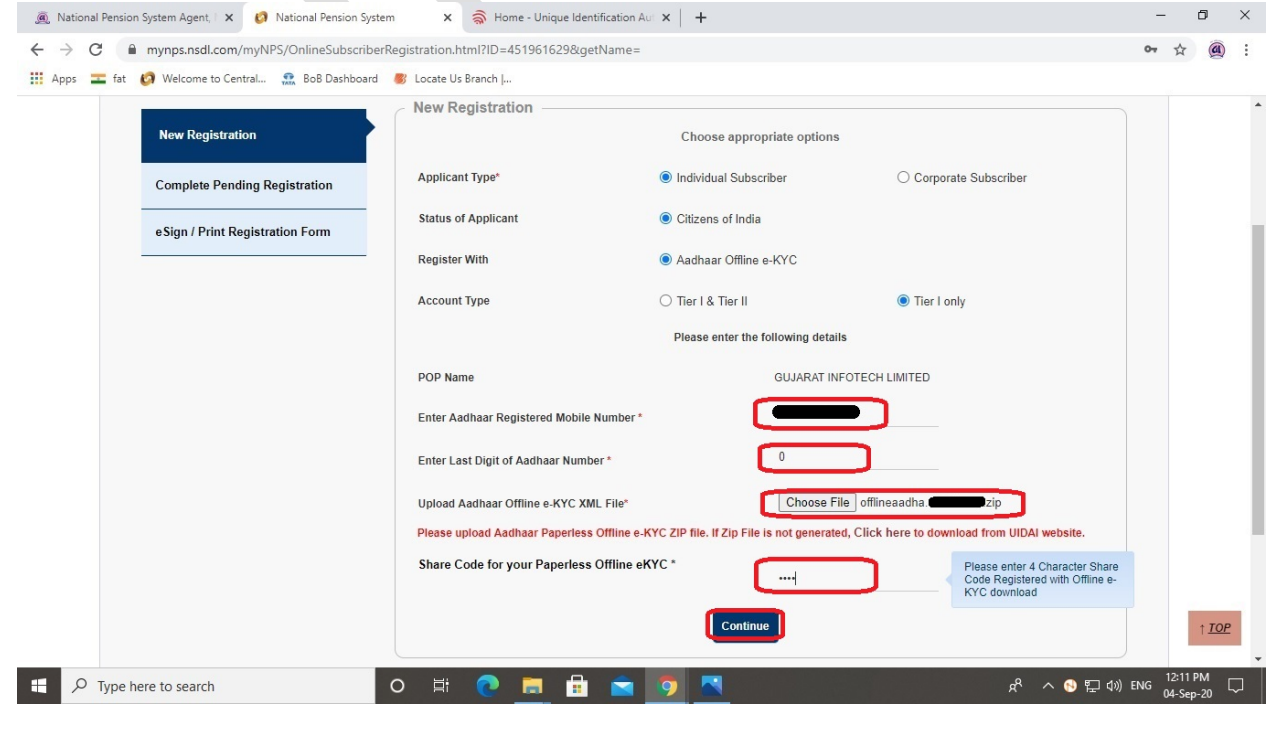

© GUJARAT INFOTECH LTD Page **7** of **25**

 **Title**, **Place/City of Birth**, **Country of Birth**, **Marital Status**, **Email ID**, **Father's Title**, **Father's Name**, Mother's Title, और Mother's Name आदि विवरण भरें और बाकी की डिटेईल्स डायरेक्ट आधारकार्ड के डेटा में से सिस्टम दवारा ही भर दी जायेगी।

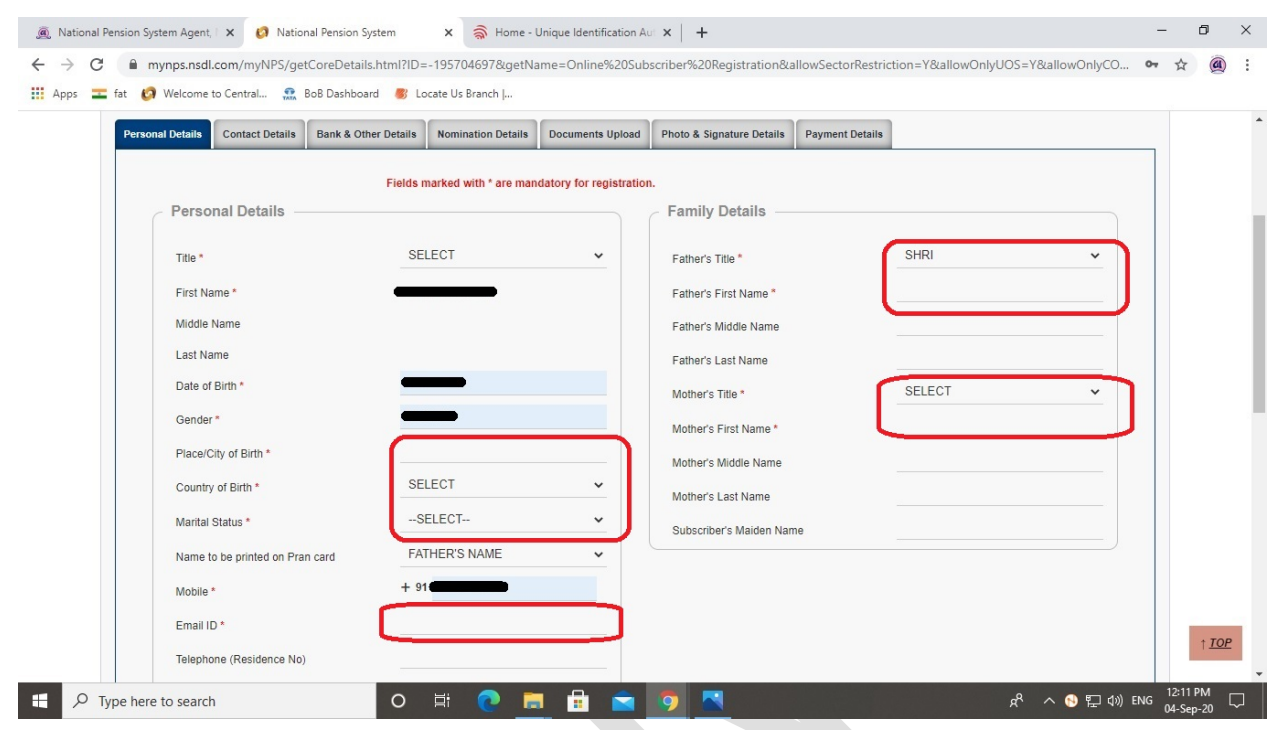

**PAN No**, **Captcha** �ल�खयेऔर **Generate Acknowledgement No** बटन पर िक्लक कर

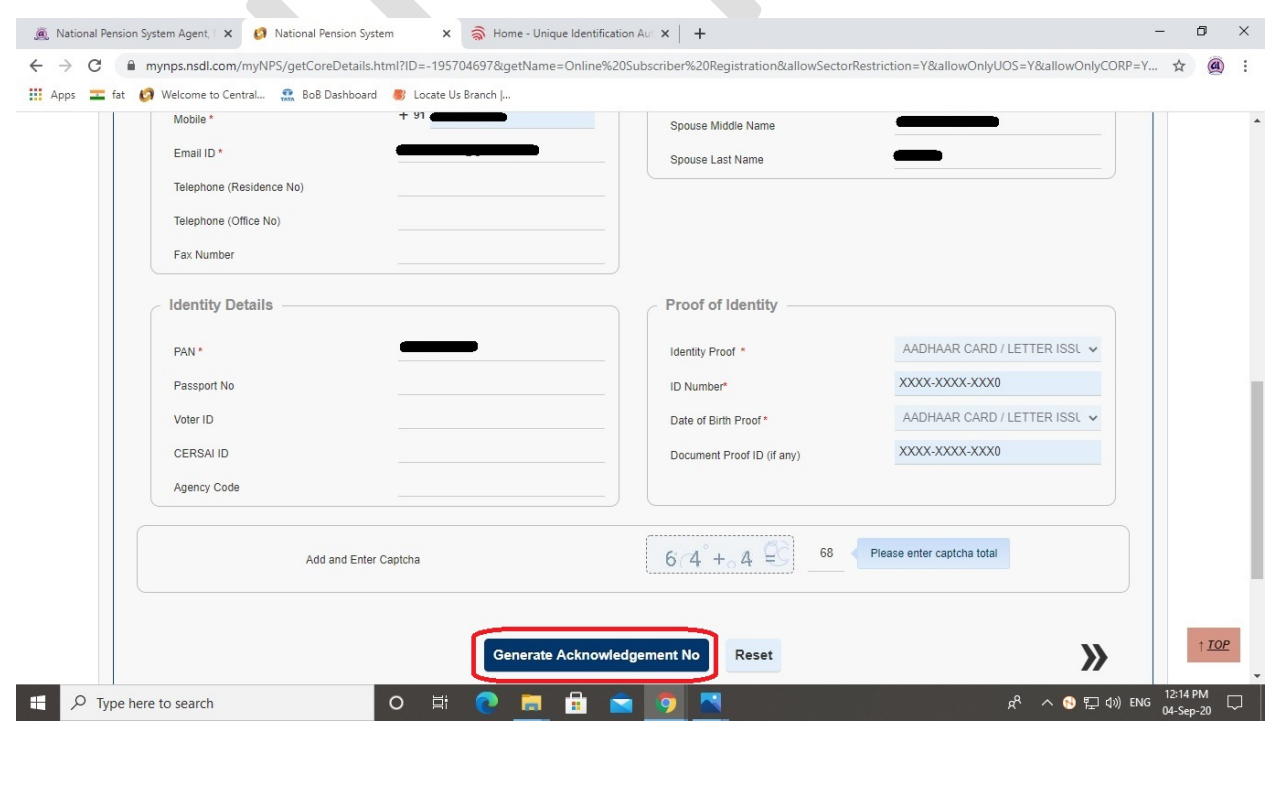

© GUJARAT INFOTECH LTD Page **8** of **25**

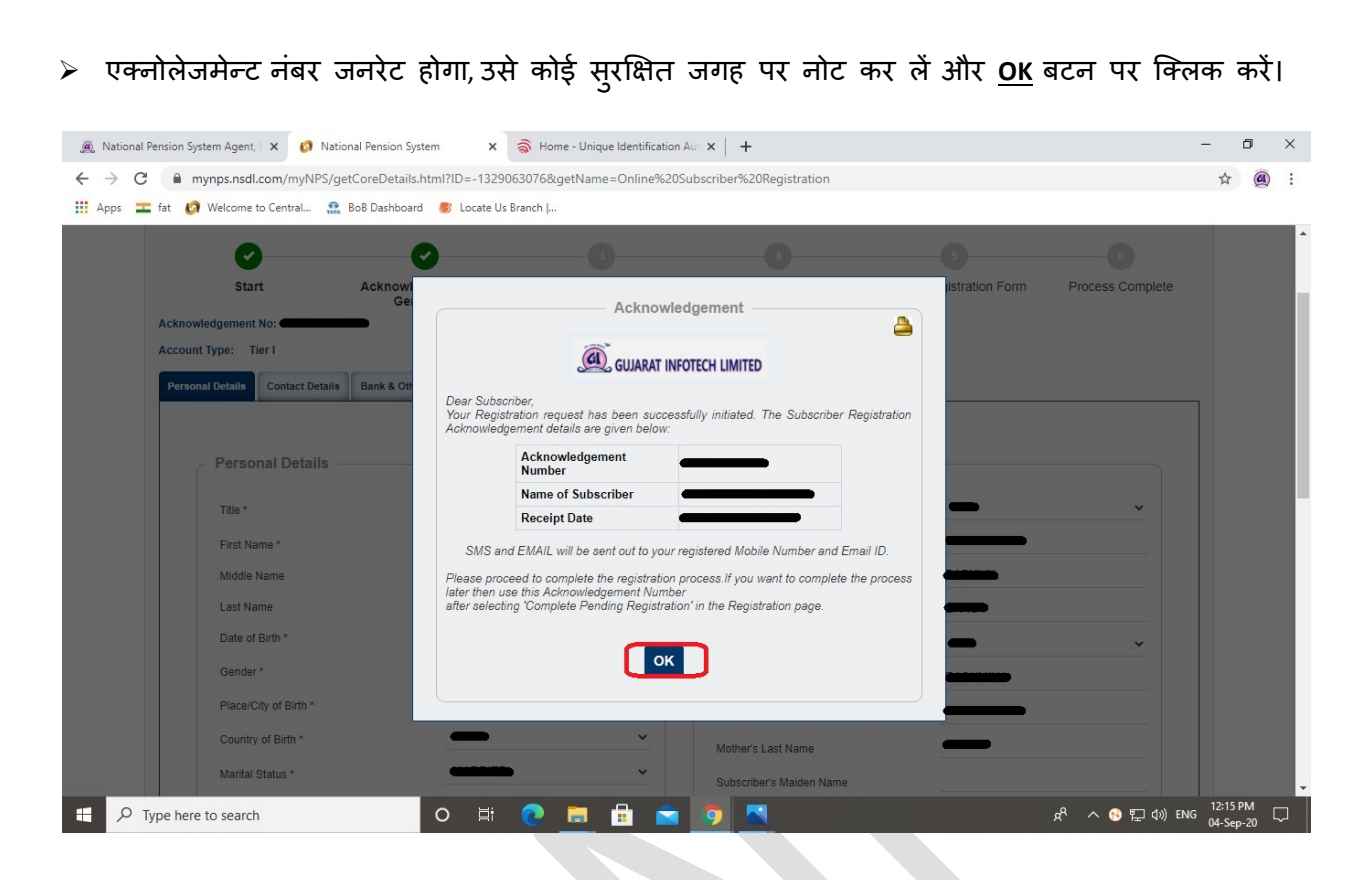

 $\triangleright$  US PERSON में Yes/No सिलेक्ट करे। [अमेरिका के ग्रीनकार्ड हॉल्डर यहां Yes सिलेक्ट करें] Country of Tax residency में INDIA सिलेक्ट करें, Address लिखें, TIN Number Issuing Country में India सिलेक्ट करें, Tax Identification Number में आपका पान नंबर, FATCA State में आपका राज्य, FATCA City में शहर का नाम एवं FATCA Zip Code में एरिया का पिनकोड लिखें और पेंज के निचे जायें (Validity को खाली छोड दें)

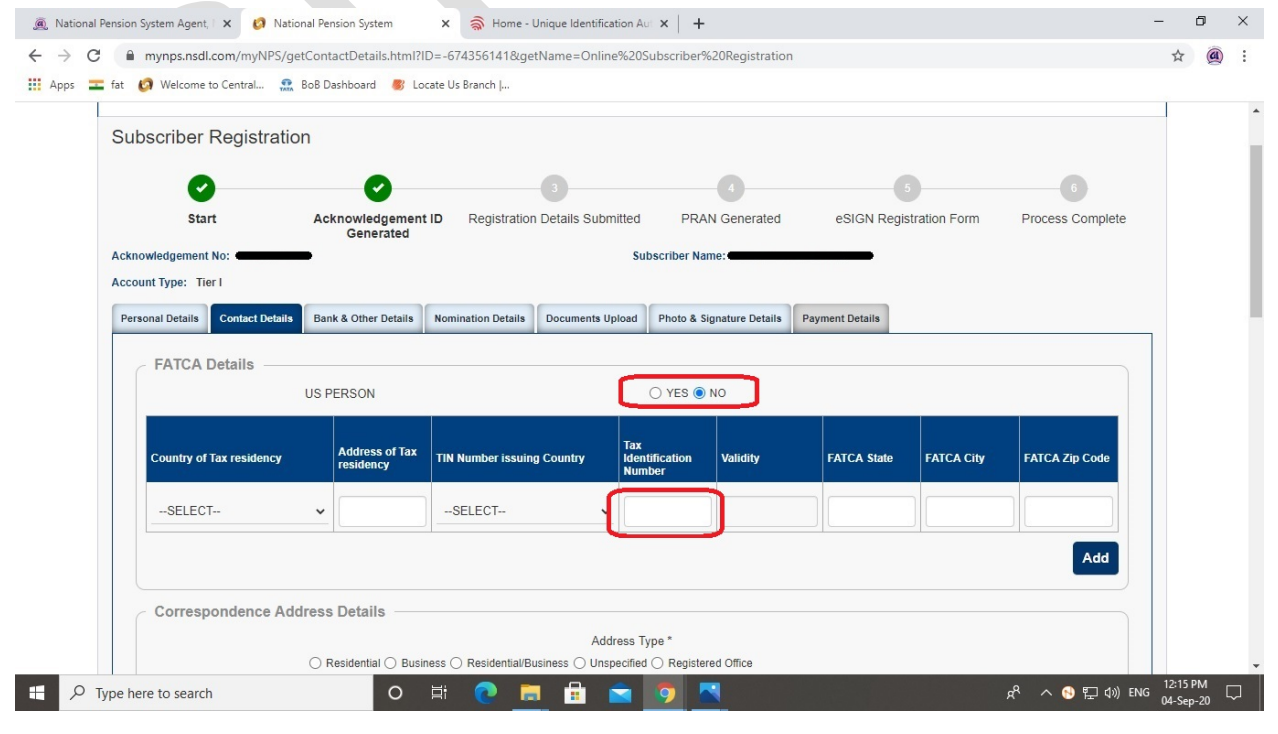

© GUJARAT INFOTECH LTD Page **9** of **25**

> Address Type सिलेक्ट करें, (Residential/Business आदि में से कोई एक) और Save & Proceed बटन पर क्लिक करें। [पता (एड्रेस) डायरेक्ट आधारकार्ड के डेटा में से सिस्टम द्वारा ही भर दिया जायेगा]

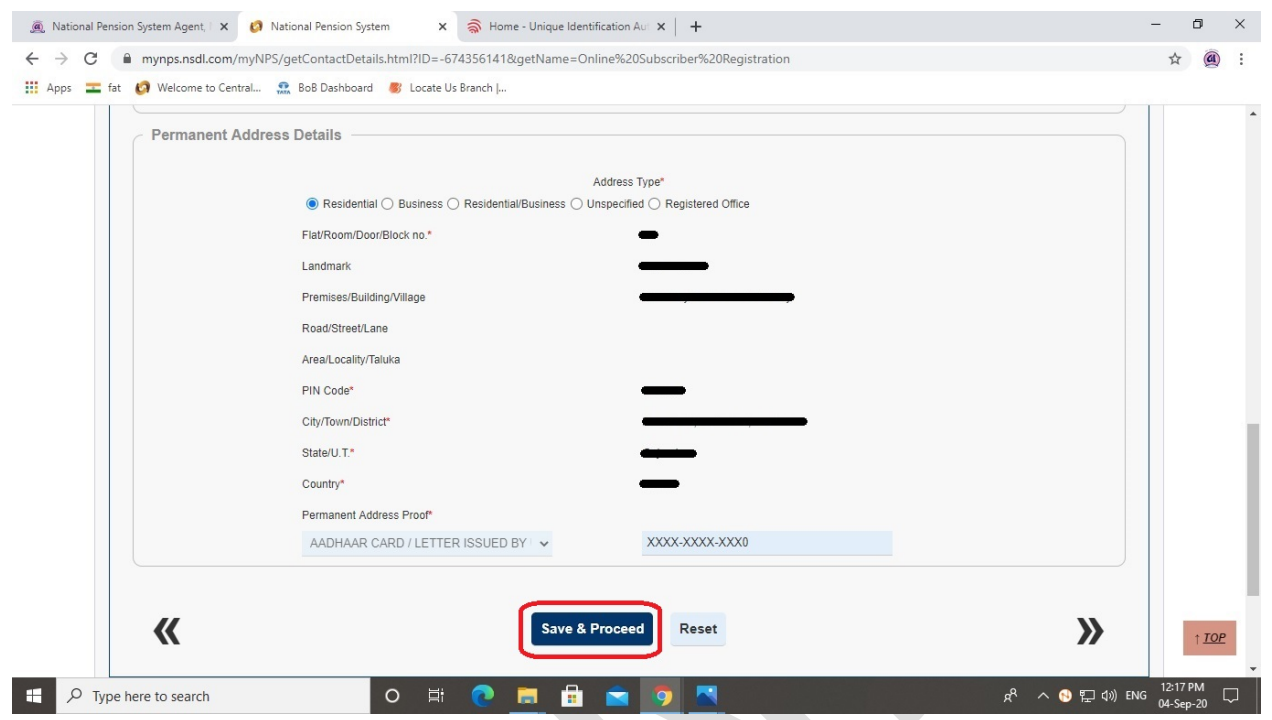

> अपने संबंधित विवरणों का चयन करें: *अनिवार्य विवरण*: Occupation Details (व्यवसाय विवरण) स्वैच्छिक विवरणः आय (वार्षिक), शैक्षिक योग्यता आदि और पेज के निचे जायें।

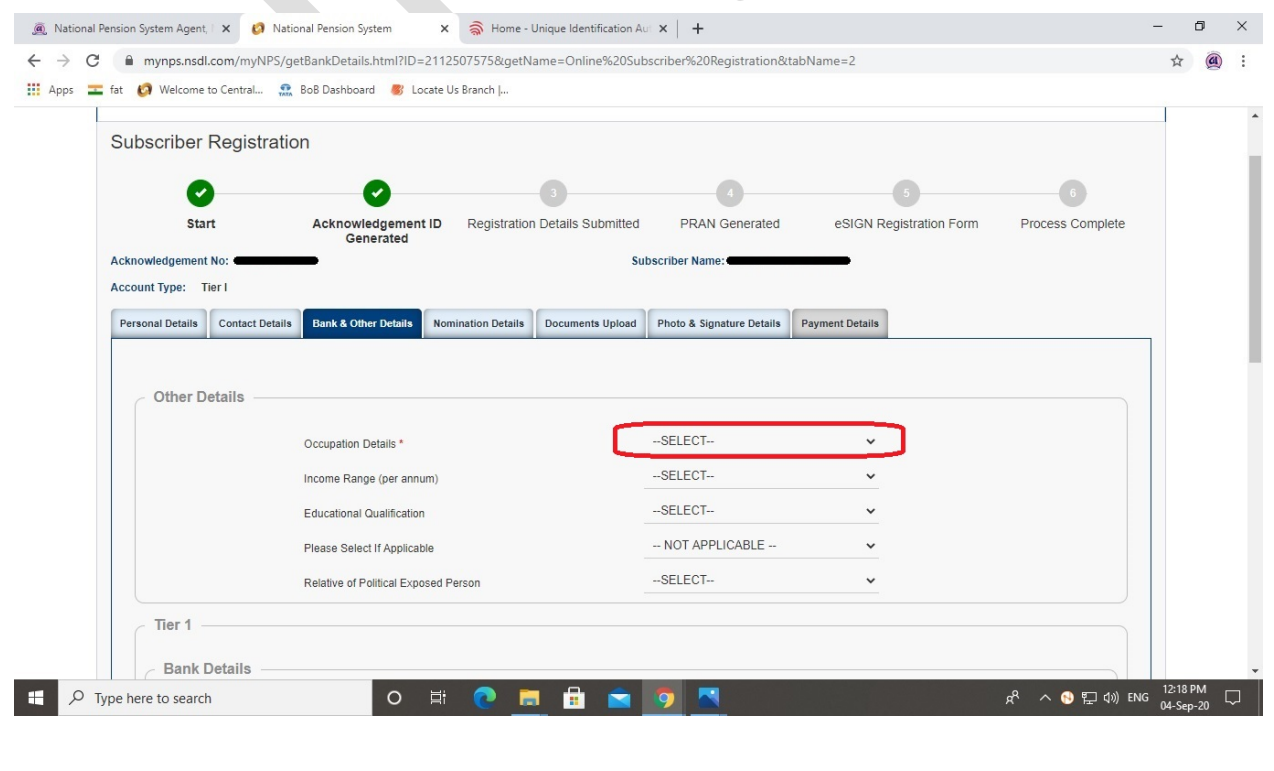

© GUJARAT INFOTECH LTD

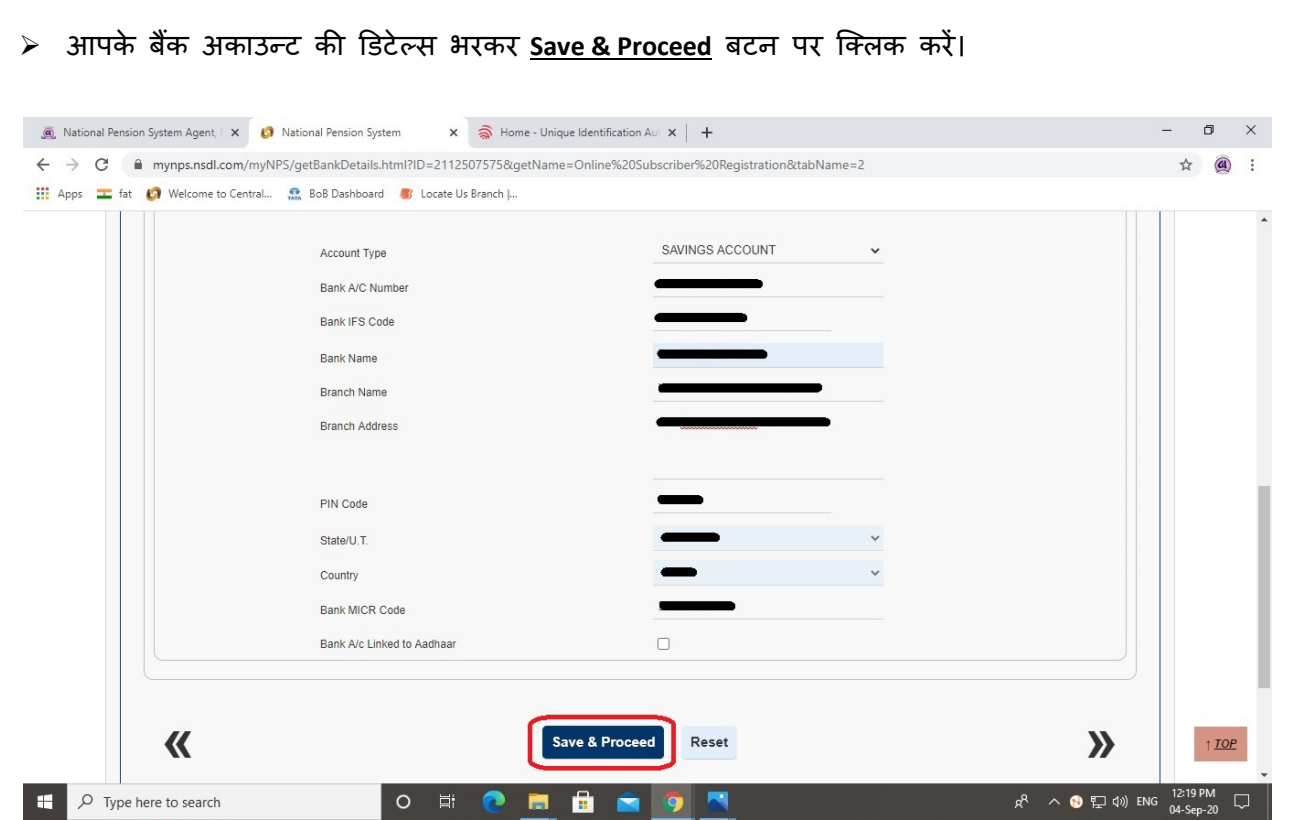

> लिस्ट में से Pension Fund Manager (PFM) सिलेक्ट करें, Investment Option में Auto/Active सिलेक्ट करें और पेज के निचे जायें(ज्यादा जानकारी के लियें"<mark>?</mark>" बटन पर क्लिक करें)

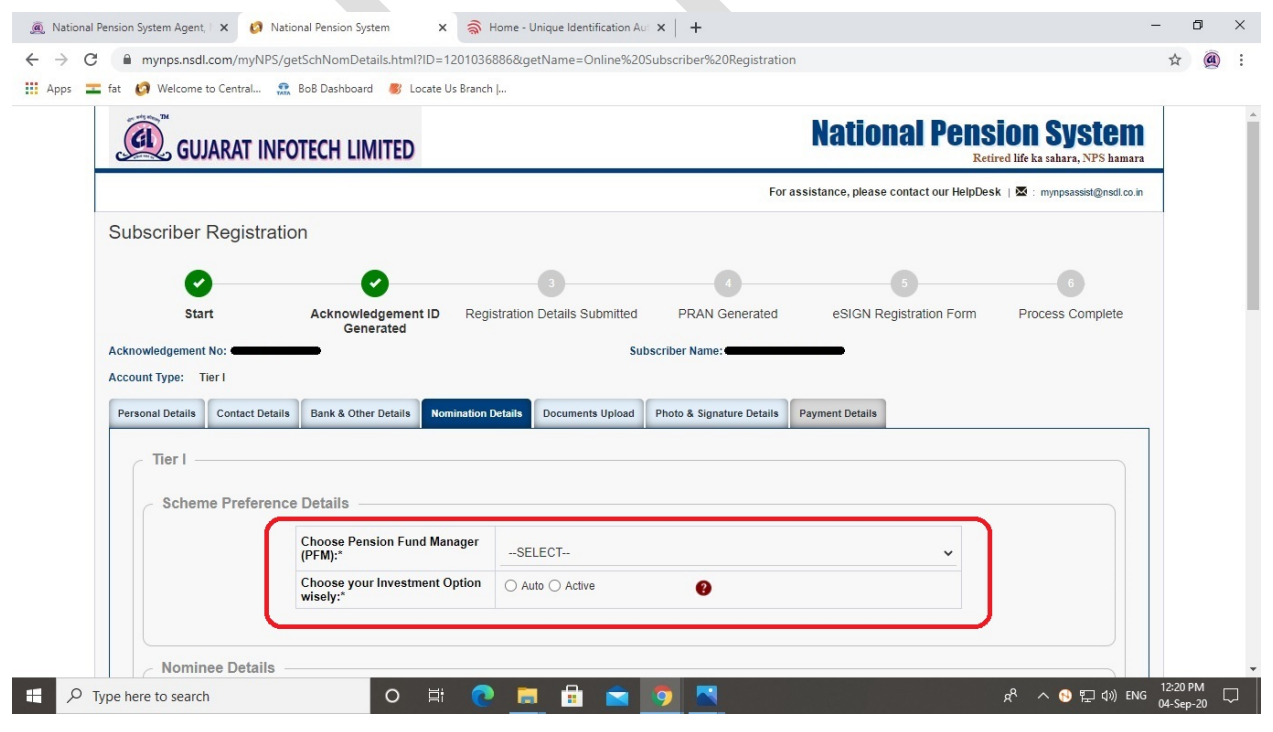

© GUJARAT INFOTECH LTD Page **11** of **25**

≻ वारिस (नोमिनी) की डिटेल्स भरें और <u>Submit</u> बटन पर क्लिक करें (ज्यादा से ज्यादा 03 नोमिनी रख सकते है)

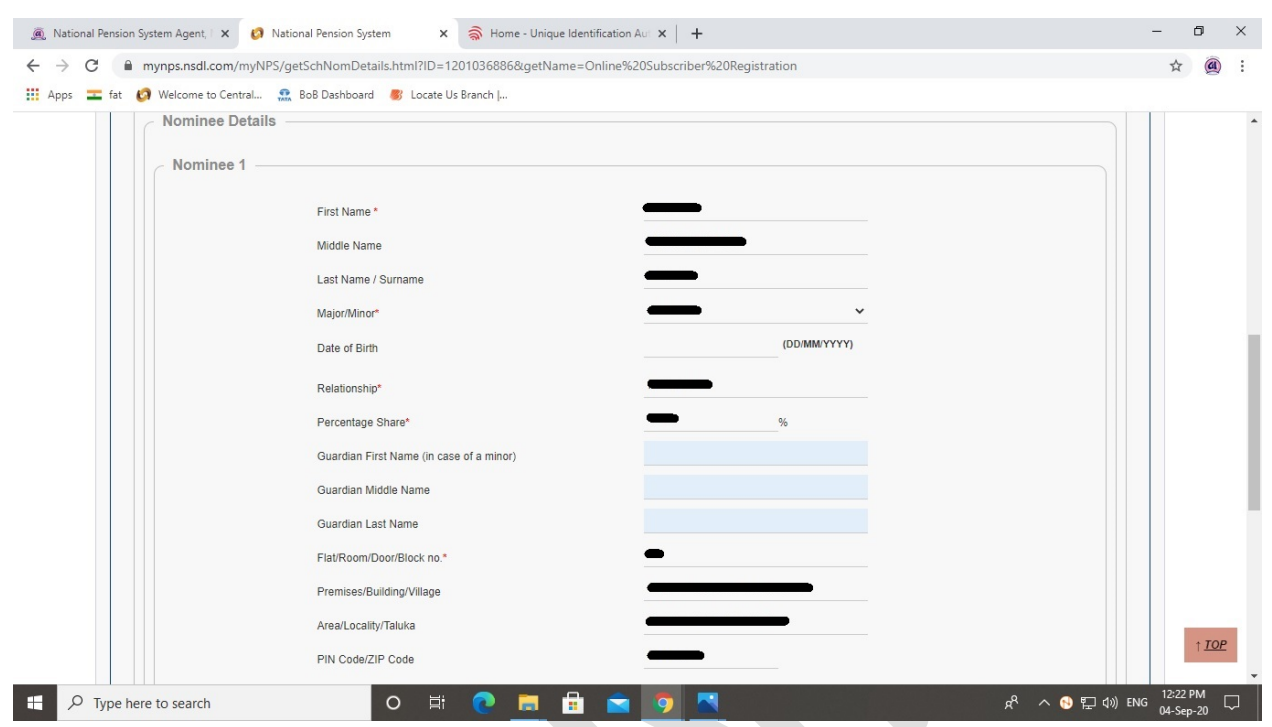

 $\triangleright$  Choose File पर क्लिक करके पानकार्ड और केन्सिल चैक की स्कैन कॉपी अपलोड करें और Upload बटन पर क्लिक करें।

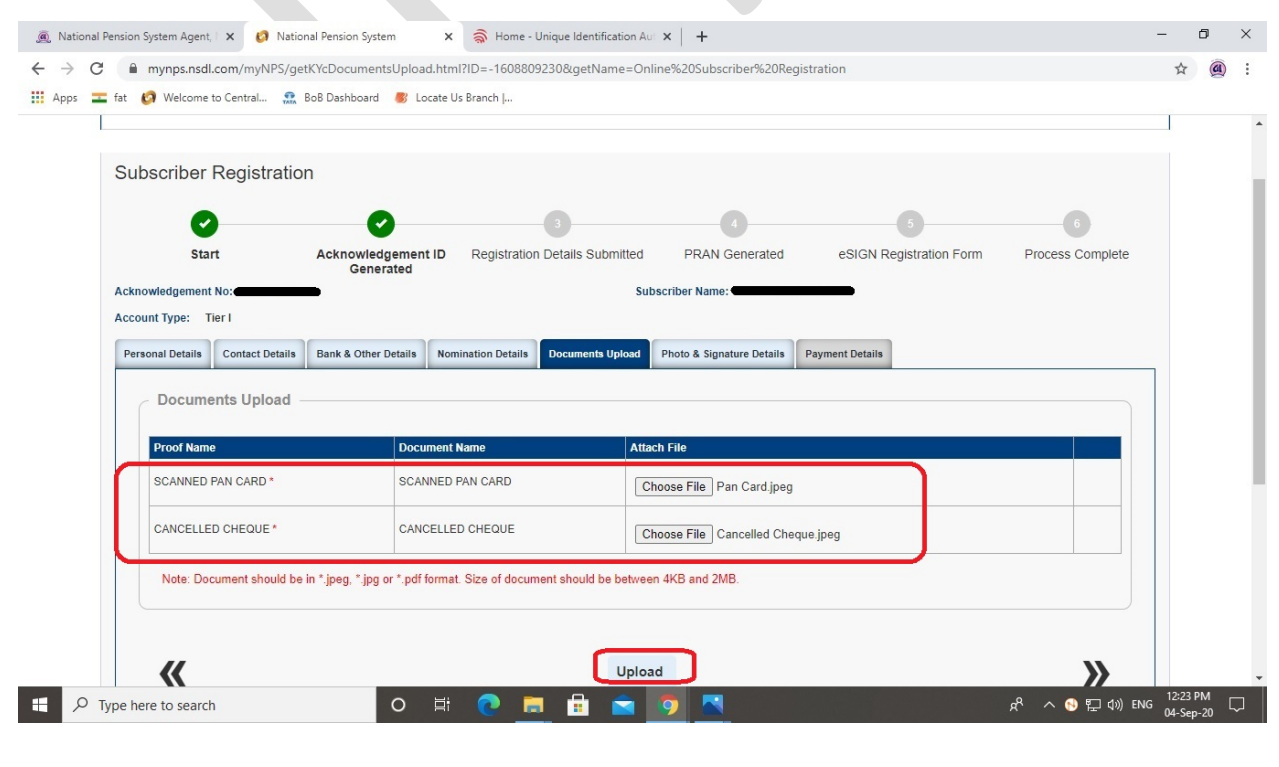

© GUJARAT INFOTECH LTD Page **12** of **25**

 $\blacktriangle$ 

 $\triangleright$  Choose File पर क्लिक करके आपके सिग्नेचर की स्कैन कोपी अपलोड करें और पेज के निचे जायें(आपका फोटोग्राफ डायरेक्ट आधारकार्ड के डेटा में से सिस्टम दवारा ही भर दिया जायेगा)

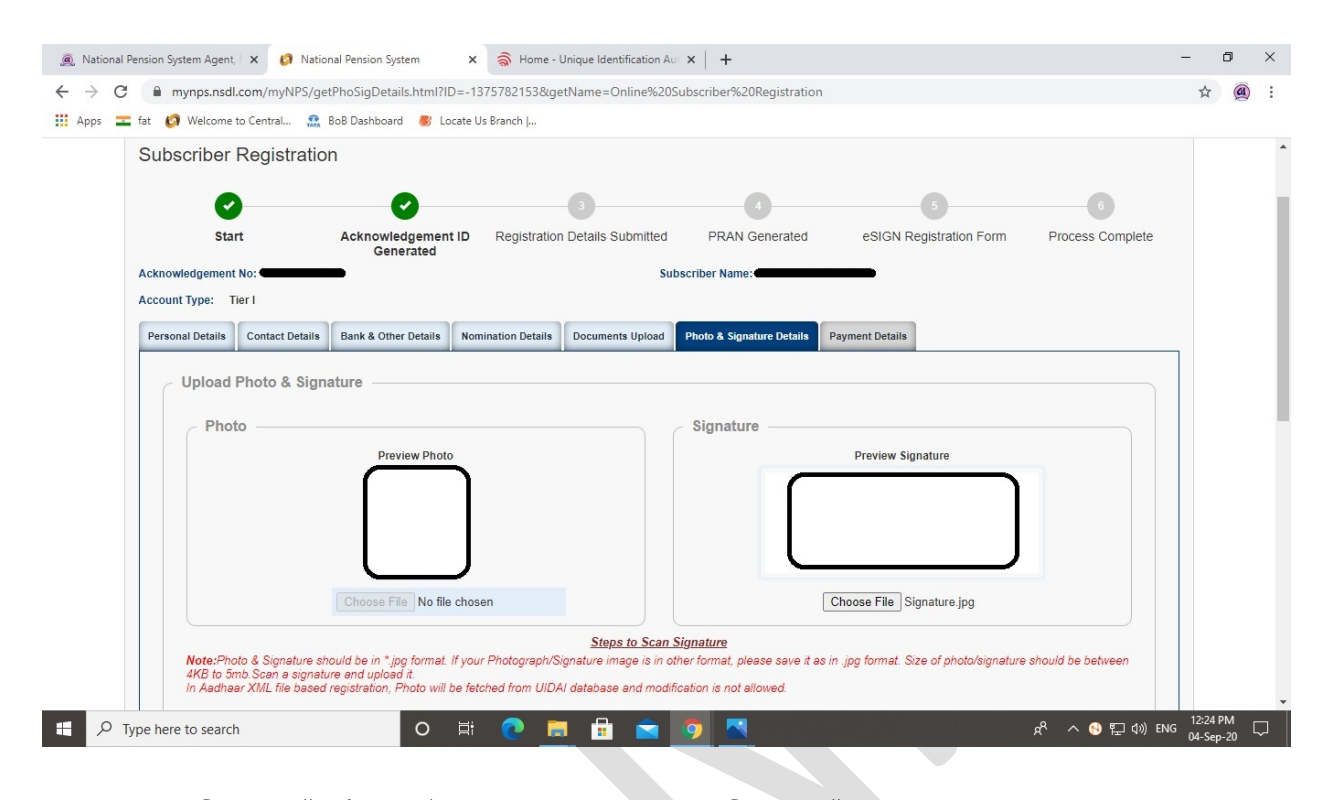

 $\triangleright$  Save पर क्लिक करें और उस के बाद Confirm बटन पर क्लिक करें

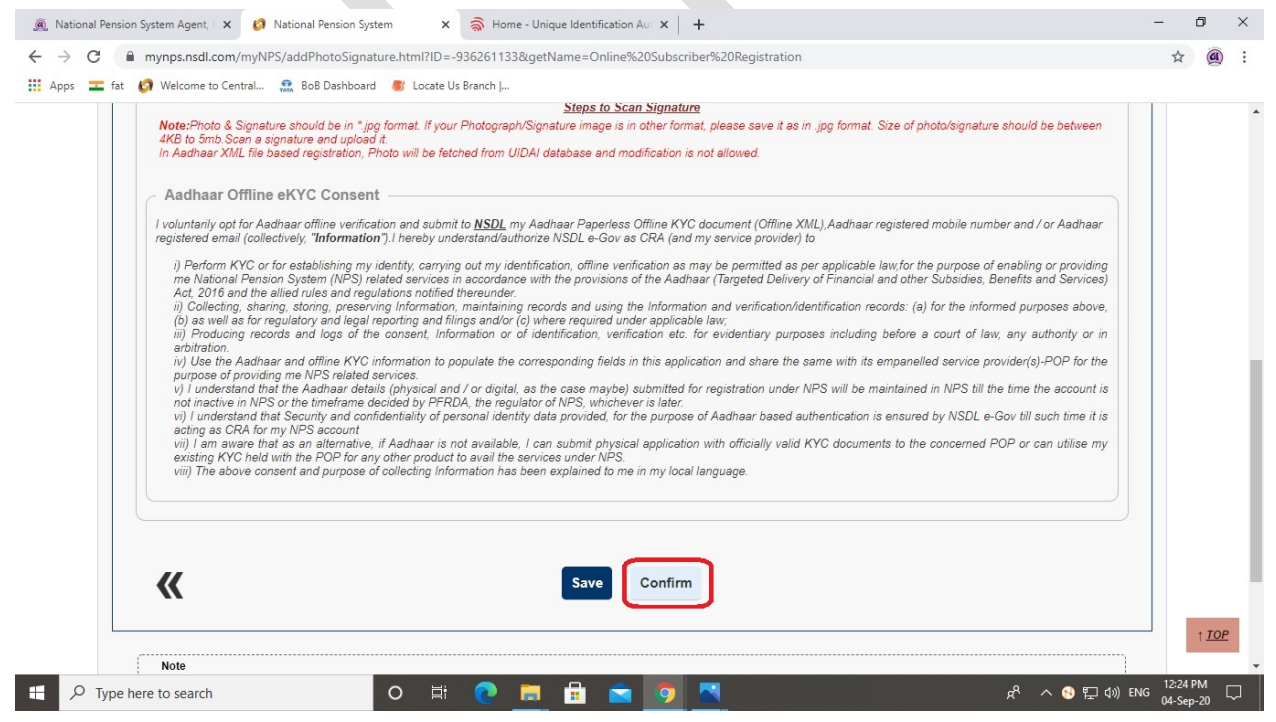

© GUJARAT INFOTECH LTD Page **13** of **25**

 $\triangleright$  आपके द्वारा भरे हुये और आधारकार्ड के डेटा में से सिस्टम द्वारा भरे हुये विवरण का प्रि-व्यु आपको यहां �दखेगा,उसे चैक करके पेज के �नचे जाय।

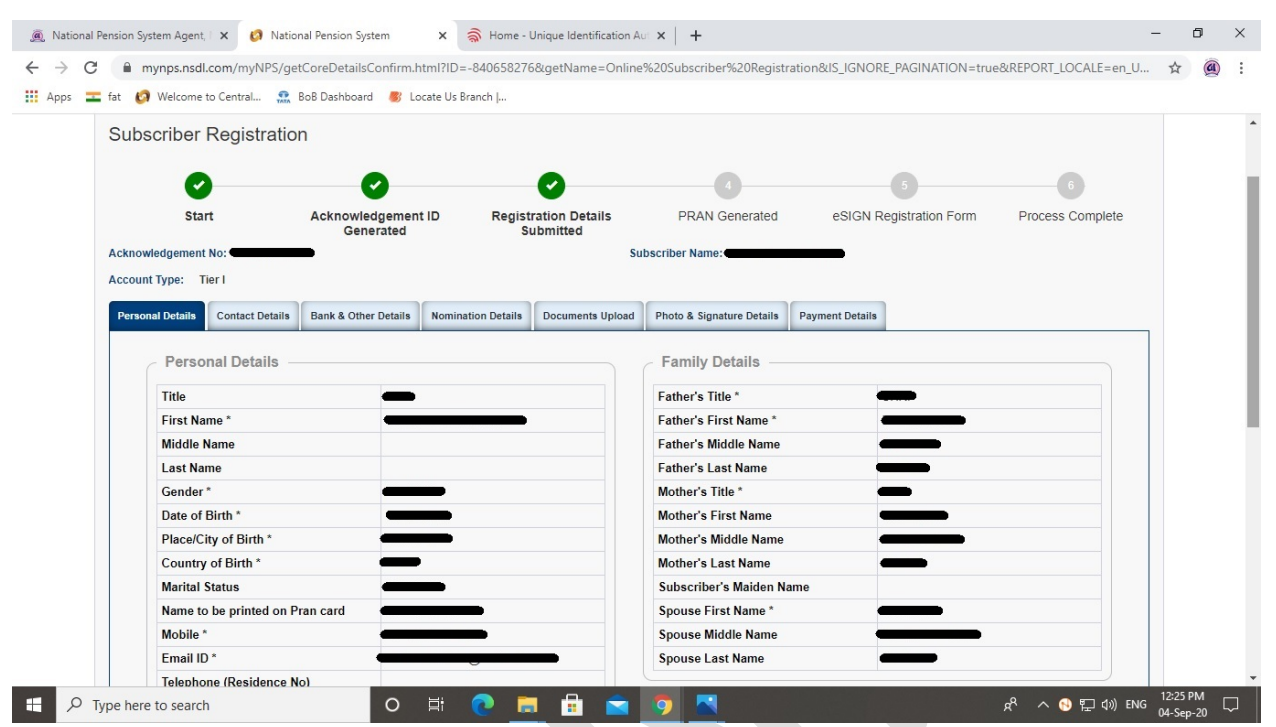

 $>$  विवरणों की ठीक से जाँच करें, यदि ठीक हो तो **Next [>>]** बटन पर क्लिक करे।

य�द ठ�क न हो तो **Edit** बटन पर िक्लक करक, �ववरण अपडेट करे और **Next [>>]** बटन पर िक्लक करे

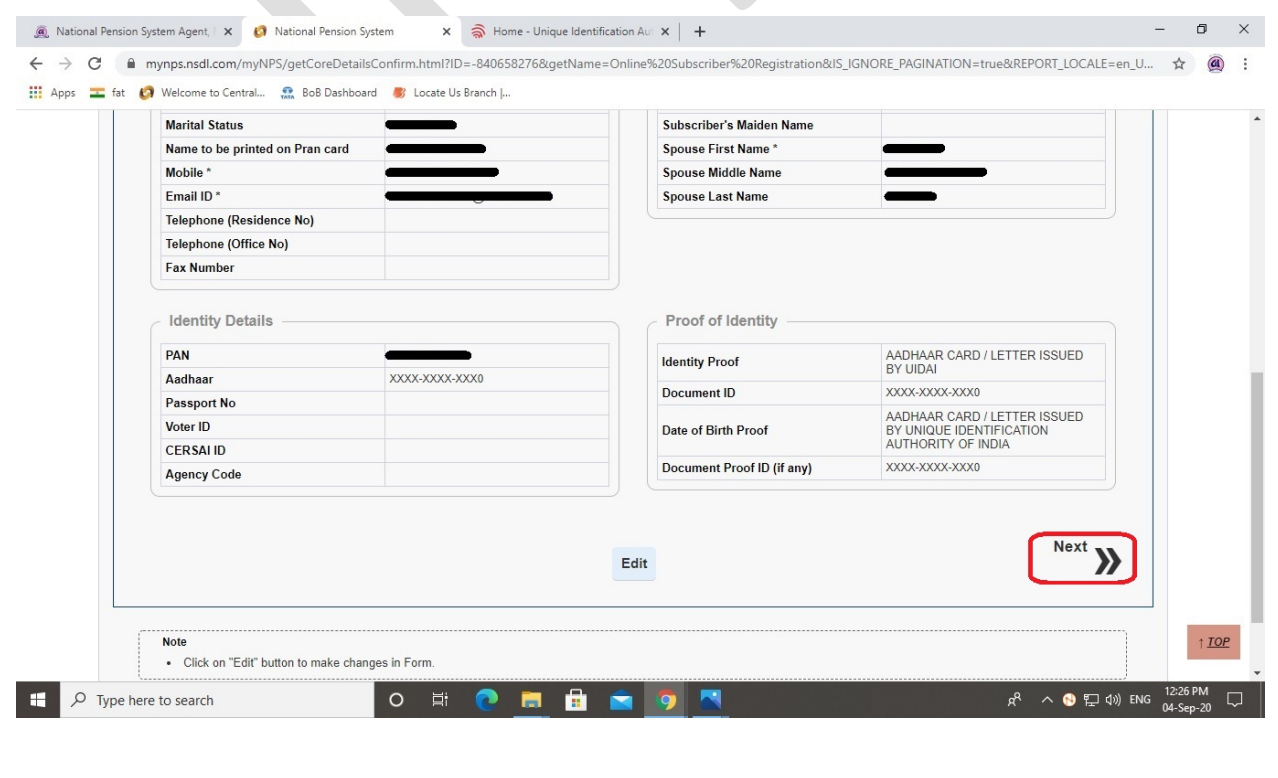

© GUJARAT INFOTECH LTD Page **14** of **25**

> विवरणों की ठीक से जाँच करें, यदि ठीक हो तो Next [>>] बटन पर क्लिक करे। यदि ठीक न हो तो Edit बटन पर क्लिक करके, विवरण अपडेट करे और Next [>>] बटन पर क्लिक करे।

![](_page_14_Picture_24.jpeg)

> विवरणों की ठीक से जाँच करें, यदि ठीक हो तो Next [>>] बटन पर क्लिक करे।

 $\mathcal{L}$ 

यदि ठीक न हो तो Edit बटन पर क्लिक करके, विवरण अपडेट करे और Next [>>] बटन पर क्लिक करे।

![](_page_14_Picture_25.jpeg)

© GUJARAT INFOTECH LTD

> विवरणों की ठीक से जाँच करें, यदि ठीक हो तो Next [>>] बटन पर क्लिक करे। यदि ठीक न हो तो Edit बटन पर क्लिक करके, विवरण अपडेट करे और Next [>>] बटन पर क्लिक करे।

![](_page_15_Picture_15.jpeg)

> विवरणों की ठीक से जाँच करें, यदि ठीक हो तो Next [>>] बटन पर क्लिक करे।

यदि ठीक न हो तो Edit बटन पर क्लिक करके, विवरण अपडेट करे और Next [>>] बटन पर क्लिक करे।

![](_page_15_Picture_16.jpeg)

 $\triangleright$  विवरणों की ठीक से जाँच करें, यदि ठीक हो तो **Next [>>]** बटन पर क्लिक करे। य�द ठ�क न हो तो **Edit** बटन पर िक्लक करक, �ववरण अपडेट करे और **Next [>>]** बटन पर िक्लक करे

![](_page_16_Picture_87.jpeg)

≻ First time Tier I Contribution Amount में आप जो अमाउन्ट*ई*न्वेस्ट करना चाहते हो (न्यूनतम रू. 500/−) वह �लखकर **Confirm Payment** बटन पर िक्लक कर

![](_page_16_Picture_88.jpeg)

© GUJARAT INFOTECH LTD Page **17** of **25**

≻ ईन्वेस्ट की अमाउन्ट , विविध चार्जिस स्क्रीन पर दिखाई देंगे , दिये हुये सभी चैक बोक्स पर **Tick** करें, स्टेटमैन्ट आपको ई-मेईल में ही चाहिये या फिजिकल कॉपी भी चाहिये वह चिज सिलेक्ट करें और पेज के �नचे जाय।

![](_page_17_Picture_1.jpeg)

**Confirm Registration** बटन पर िक्लक कर

![](_page_17_Picture_94.jpeg)

![](_page_18_Picture_43.jpeg)

≻ उसके बाद ऑनलाईन पेमेन्ट का पेज खुलेगा, <u>Internet Bankin</u>g बटन पर क्लिक करे

![](_page_18_Picture_44.jpeg)

![](_page_19_Picture_0.jpeg)

![](_page_20_Picture_23.jpeg)

![](_page_21_Picture_0.jpeg)

 **eSign Subscriber Registration Form (***Paperless***)** �सलेक्टकर और **eSign & Download** बटन पर िक्ल करें (आपका जनरेटेड PRAN No स्क्रीन पर दिखाई देगा)

![](_page_22_Picture_66.jpeg)

 $\geq$  eSign के लिये रू. 5.90/- चार्ज के संदर्भ में स्क्रीन पर मेसेज आयेगा, **Proceed** बटन पर क्लिक करें।

![](_page_22_Picture_67.jpeg)

© GUJARAT INFOTECH LTD Page **23** of **25**

![](_page_23_Picture_0.jpeg)

उसके बाद Online Subscriber Registration पेज पर जाय, **eSign / Print Registration Form** पर िक्लक करे और **Acknowledgement No**, **Acknowledgement Date**, **Date of Birth**, **Captcha** जैसी आवश्यक ववर भरके, **Submit** सब�मट बटन पर िक्लक कर

![](_page_24_Picture_87.jpeg)

≻ अब NPS में आप सफलतापूर्वक पंजीकृत कर लिए गए हैं । <u>Download E Signed Form</u> बटन पर क्लिक करके आप आप आवेदन पत्र (एप्लीकेशन फोर्म) डाउनलोड कर सकते हैं। (PRAN नं जनरेट की डिटेल्स SMS / Email द्वारा भी आपको सिस्टम में से भेज दी जायेगी)

![](_page_24_Picture_88.jpeg)